# ZOOM - Pre-assign Students to Breakout Rooms

A meeting host can assign students into breakout rooms before a class begins and can use the same groups for the entire semester by completing a CSV template and uploading it into Zoom.

Before using the breakout rooms, make sure that you have enabled them in your [Montclair.Zoom.US](http://montclair.zoom.us/) meeting settings. This is the default setting, so if you have not changed it, you should be good.

### **In order to make semester long breakout rooms, you will need to have your students all sign into Montclair.Zoom.US using their @[montclair.edu](http://montclair.edu/) emails.**

**NOTE** – It is recommended to go to Canvas to set up all course related sessions and office hours, and to go to [Montclair.Zoom.US](http://montclair.zoom.us/) to adjust any related settings.

#### **Contents**

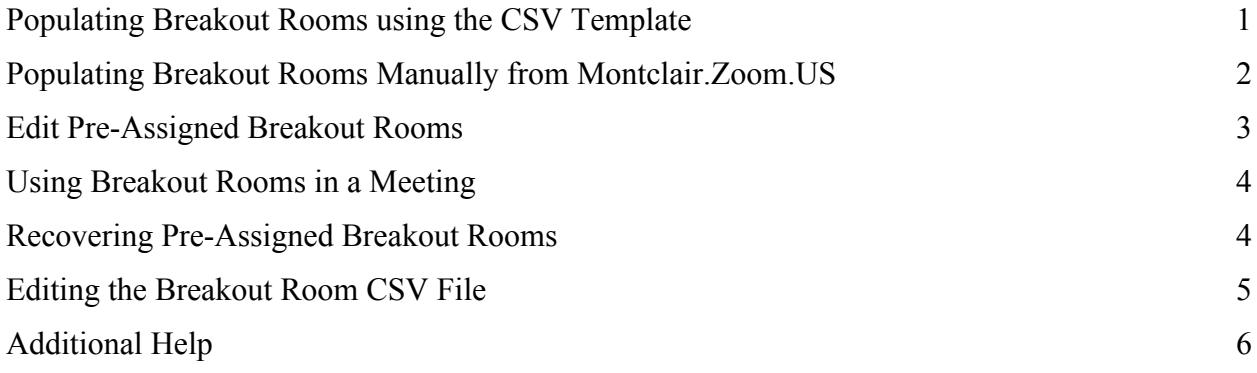

## <span id="page-0-0"></span>**Populating Breakout Rooms using the CSV Template**

- 1. Complete the CSV template file listing the rooms and corresponding emails.
- 2. Once the meeting has been created in Canvas (recurring meeting is the best option for the semester classes), go to Montclair.Zoom.US and click **Meetings** in the left menu.
- 3. With the "Upcoming" tab selected, go to the first instance of your class and click **Edit**. Choose to edit all instances if this was set up as a recurring meeting.
- 4. Scroll down to the *Meeting Options* section and click **Breakout Room pre-assign** to check it off.
- 5. Click the **Import from CSV** link and browse to the saved CSV file.

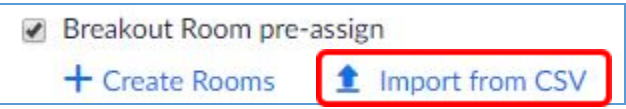

To get the CSV template, click the **Download** link in the *Import Rooms and Participants from CSV File* pop up window.

#### 6. Upload the file.

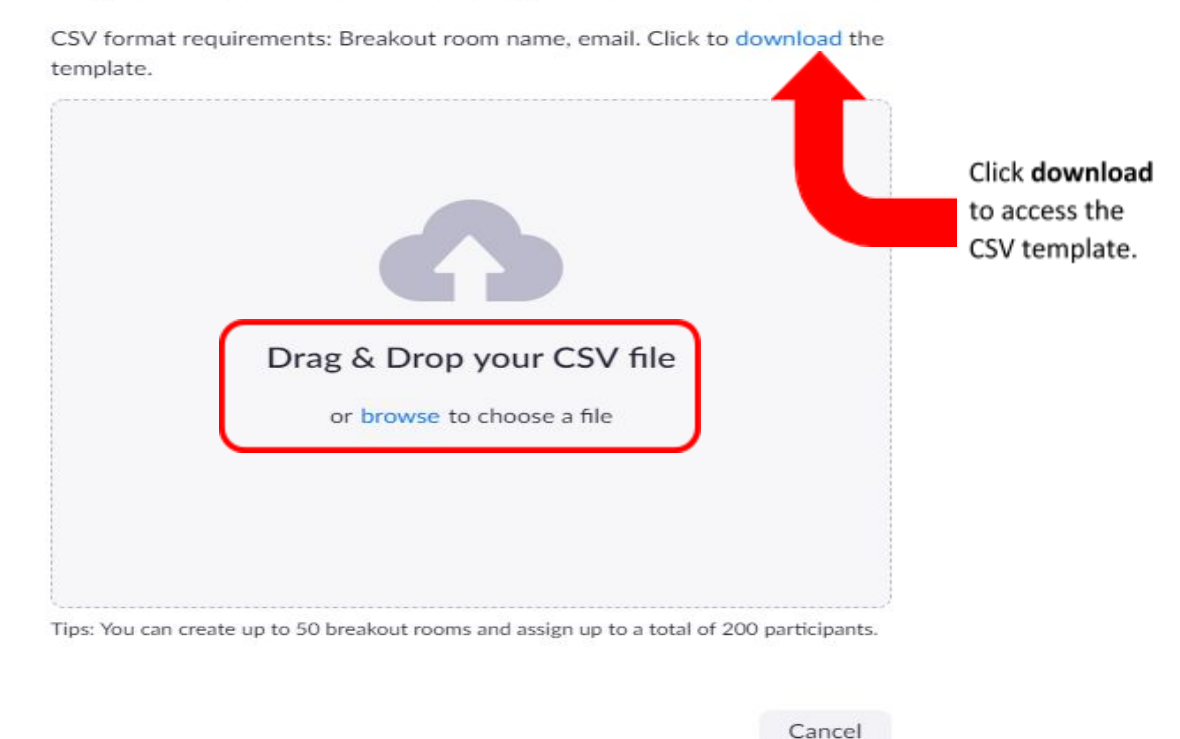

Import Rooms and Participants from CSV file

7. Zoom will verify each user that has a Zoom account and list the breakout configuration to include those participants.

8. Click **Save** two times.

#### **NOTES -**

- $\vee$  If a student shows up as a guest, they should leave the session, sign in to [Montclair.zoom.us](http://montclair.zoom.us/) and then sign back into the class session via Canvas.
- $\triangleright$  Any external participants will need to be manually added to the breakout rooms during the meeting.
- $\checkmark$  You can create up to 50 breakout rooms and pre-assign a total of 200 participants.

### <span id="page-1-0"></span>**Populating Breakout Rooms Manually from Montclair.Zoom.US**

- 1. Once the meeting has been created in Canvas (recurring meeting is the best option for the semester classes), go to Montclair.Zoom.US and click **Meetings** in the left menu.
- 2. With the "Upcoming" tab selected, go to the first instance of your class and click **Edit**. Choose to edit all instances if this was set up as a recurring meeting.
- 3. Scroll down to the *Meeting Options* section and click **Breakout Room pre-assign** to check it off.
- 4. Click the **Create Rooms** link.

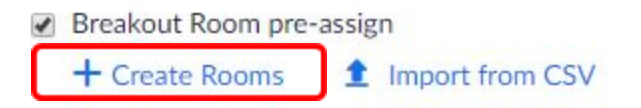

5. Click the **plus sign** + next to *Rooms* to add breakout rooms.

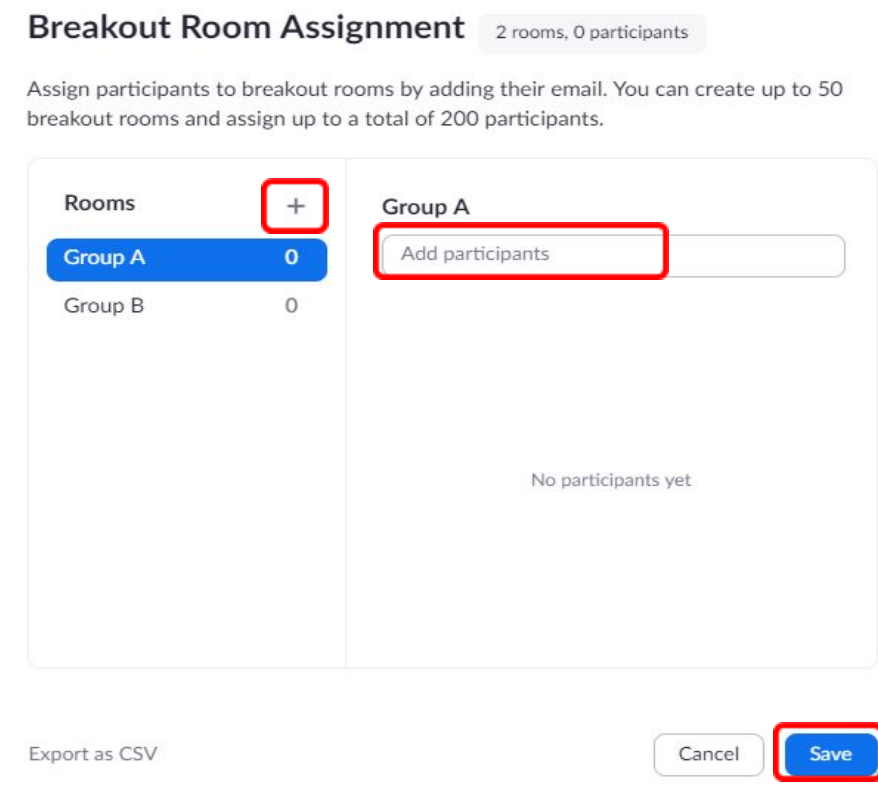

- 6. To change the name of a Breakout room, hover over it and click the pencil icon to edit it.
- 7. In the *Add Participants* box, enter the student's netid to search for and add them to the selected room.
- 8. To delete a breakout room, hover over the room name and click the trash bin icon.
- 9. Click **Save** once you have assigned all participants to breakout rooms.

### <span id="page-2-0"></span>**Edit Pre-Assigned Breakout Rooms**

You will be able to edit the pre-assigned breakout rooms before a meeting begins.

- 1. Sign into *[Montclair.zoom.us](http://montclair.zoom.us/)*
- 2. Click **Meetings** in the left menu.
- 3. In the *Upcoming* tab, click **Edit** on the meeting you need to change.
- 4. Scroll down to *Breakout Rooms* and click **View Detail**.
- 5. Make whatever changes you need, and click **Save**.

### <span id="page-2-1"></span>**Using Breakout Rooms in a Meeting**

1. To initiate the breakout rooms already created in a meeting, click the Breakout Rooms icon from the Zoom toolbar.

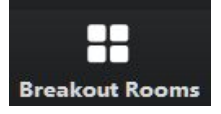

The system displays the breakout rooms and the corresponding participants. Any participants that were not pre-assigned can be added to the current meeting session.

2. Click **Open All Rooms** to start the breakout rooms.

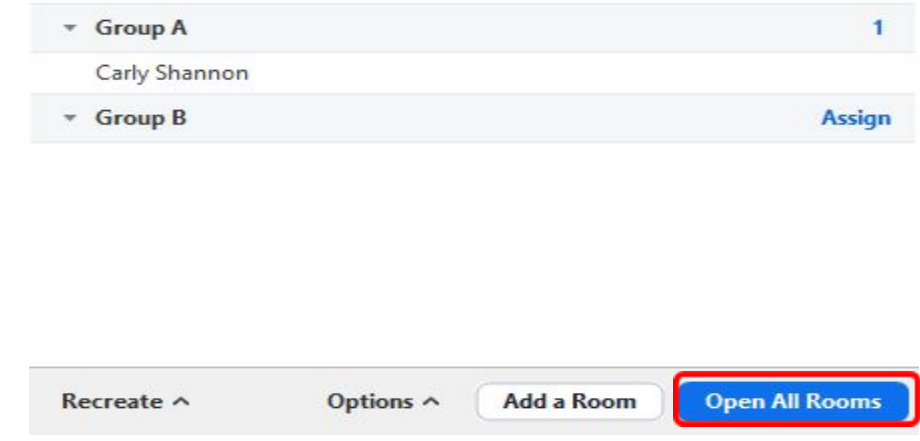

### <span id="page-3-0"></span>**Recovering Pre-Assigned Breakout Rooms**

You may need to re-set pre-assigned rooms to their original state, due to changing the set up for a session, or having pre-assigned participants joining the meeting after the breakout rooms have started.

- 1. From within the breakout rooms window, click **Close All Roo**ms to bring all participants back to the main room.
- 2. In the breakout room window, click **Recreate** > **Recover to pre-assigned rooms** to reset the rooms back to the original pre-set assignment.

<span id="page-3-1"></span>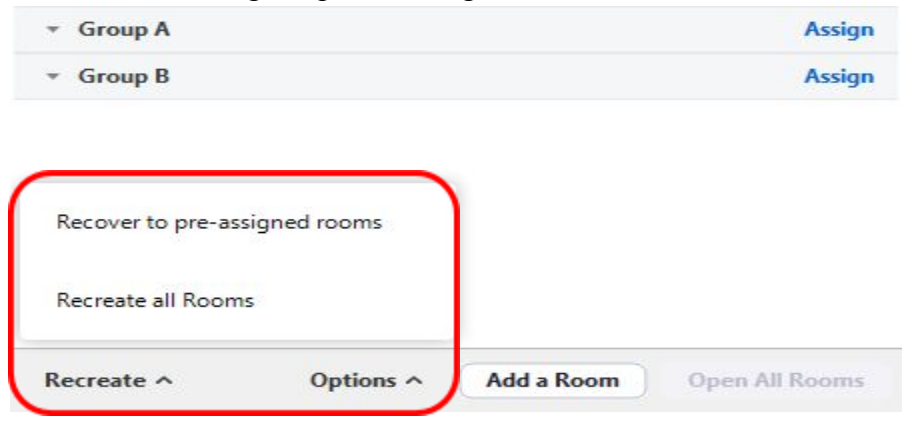

### **Editing the Breakout Room CSV File**

If you need to change the pre-assignments on your breakout rooms, you will need to edit and re-apply the CSV file.

- 1. Go to [Montclair.Zoom.US](http://montclair.zoom.us/) and from your meetings list, click the **Edit** button on the corresponding meeting.
- 2. Scroll to the *Meeting Options* section and click the **Edit** button under the Breakout Room pre-assign option.

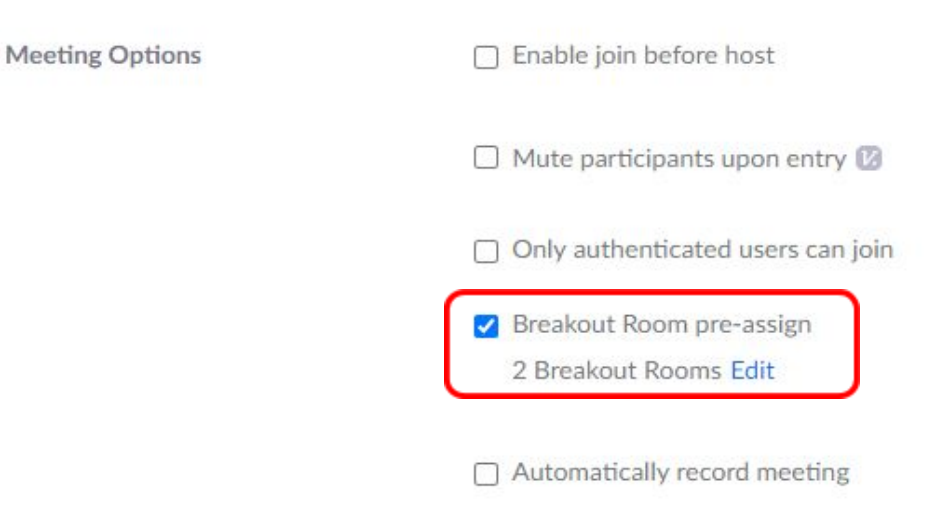

3. In the *Breakout Room Assignment* pop up window, click **Import from CSV**.

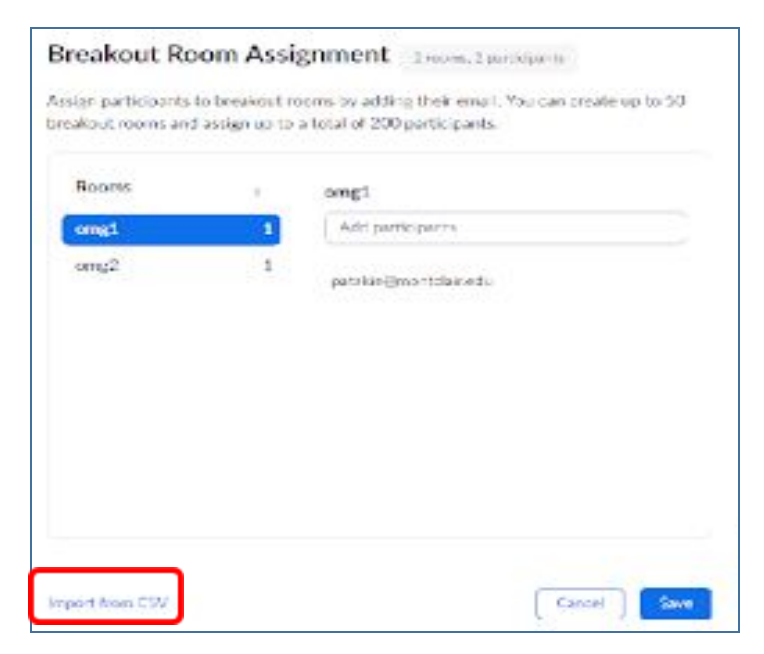

4. Upload the current CSV file.

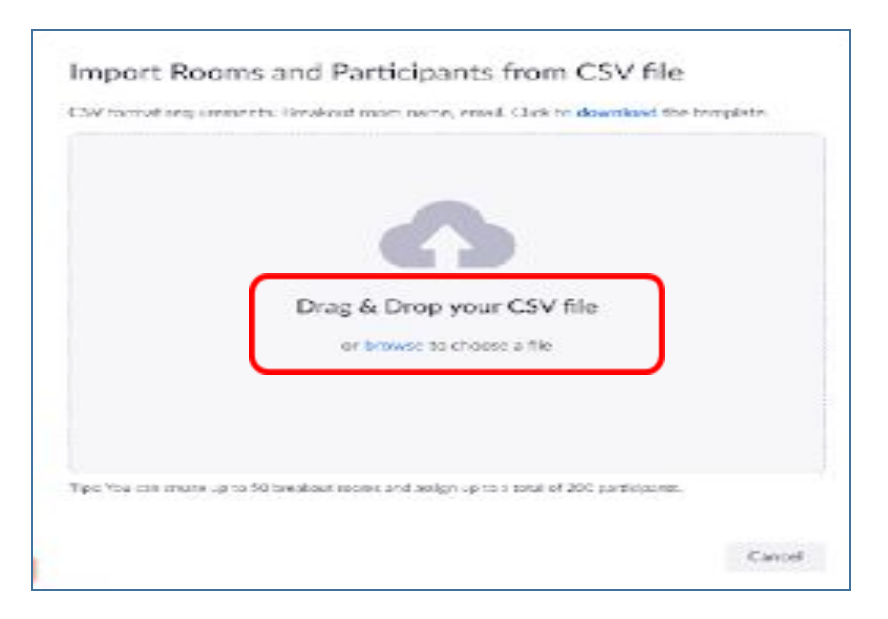

- 5. Zoom will verify each user that has a Zoom account and list the breakout configuration to include those participants.
- 6. Click **Save** two times.

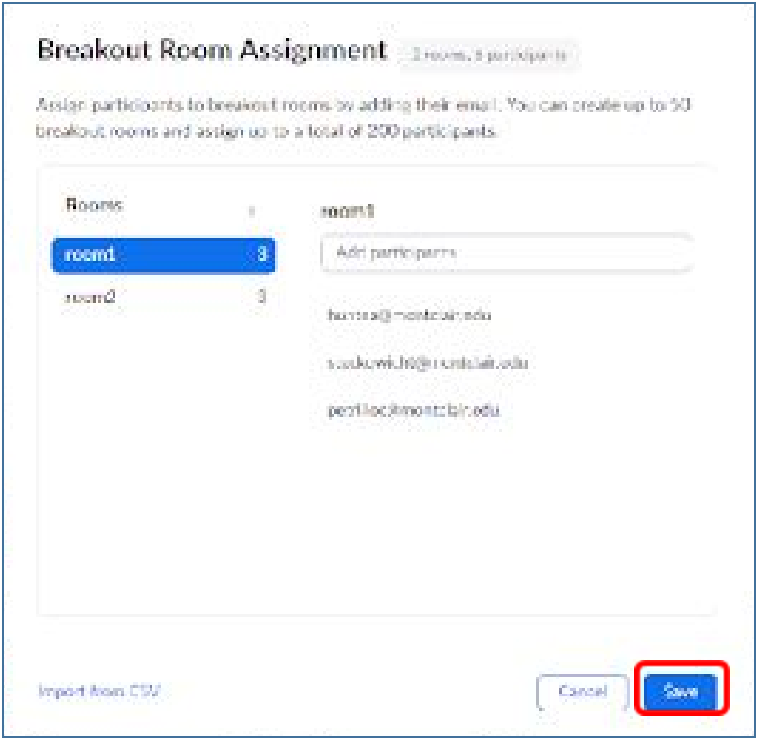

## <span id="page-5-0"></span>**Additional Help**

For additional information on Breakout Rooms, please visit [support.zoom.us](http://support.zoom.us/), and type "Breakout" in the search field to display additional information.

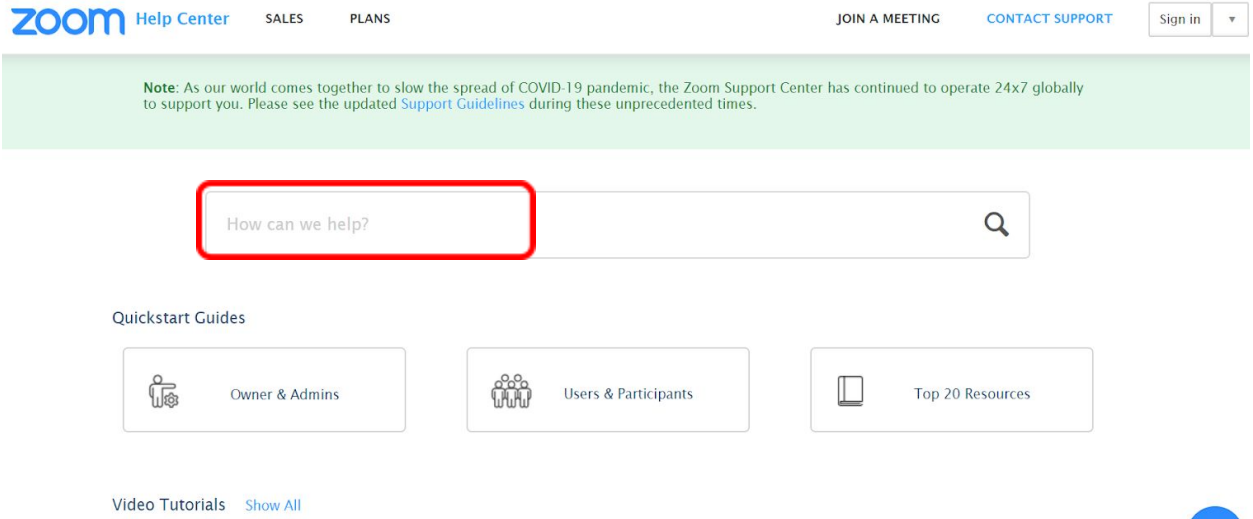